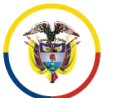

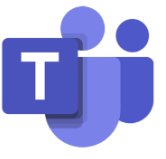

## **PROGRAMAR UNA REUNIÓN EN MICROSOFT TEAMS**

El calendario en **Microsoft Teams** está conectado al calendario de Exchange, en otras palabras, cuando programe una reunión en Outlook, se mostrará en **Microsoft Teams**, y viceversa.

Ingresando por el icono del calendario de **Microsoft Teams**, seleccione **Nueva reunión** la opción **Programar reunión**.

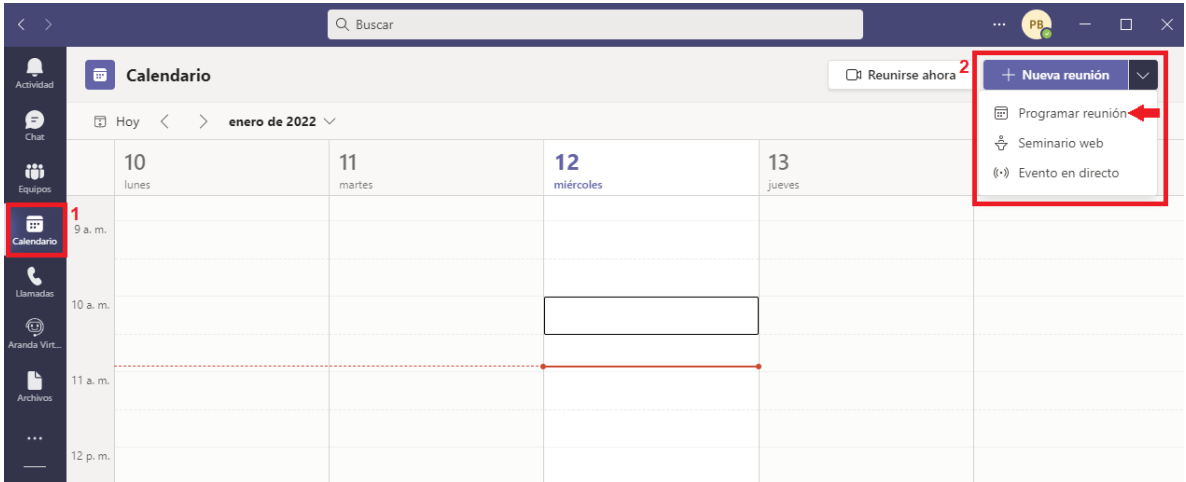

Una vez seleccionada **Nueva reunión**, se abrirá una nueva vista donde se procederá a diligenciar los campos que se observan en la imagen. Por último, se da click en **Enviar**

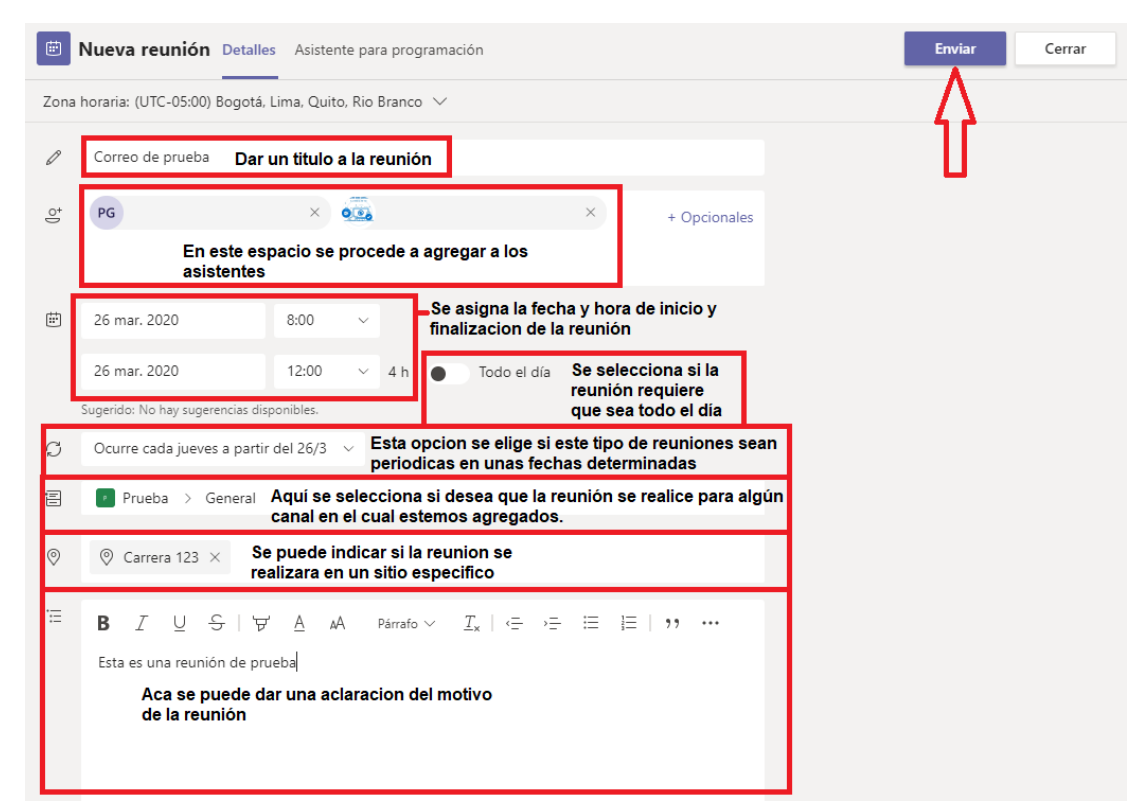

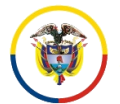

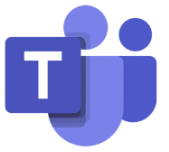

Una vez agendada la reunión, a los participantes invitados les llegara un correo informándole y dándole un enlace en el cual al momento de inicio de la reunión se podrán conectar.

## Unirse a reunión de Microsoft Teams

Más información sobre Teams | Opciones de la reunión Información legal

Una vez ingresen a la reunión los invitados y el organizador por el enlace enviado, se abrirá una ventana en el navegador web, allí dará dos opciones:

- 1. **Descargar la aplicación de Windows**: el cual descargará para que se instale el agente de escritorio **Microsoft Teams**, si ya está instalado saldrá en la parte superior una ventana emergente, donde tendrá que dar click en **Abrir Microsoft Teams** para acceder a la reunión por el agente de escritorio.
- 2. **Unirse por internet en su lugar**: Esta opción da la oportunidad de ingresar a la reunión sin necesidad de descargar el aplicativo en el equipo.

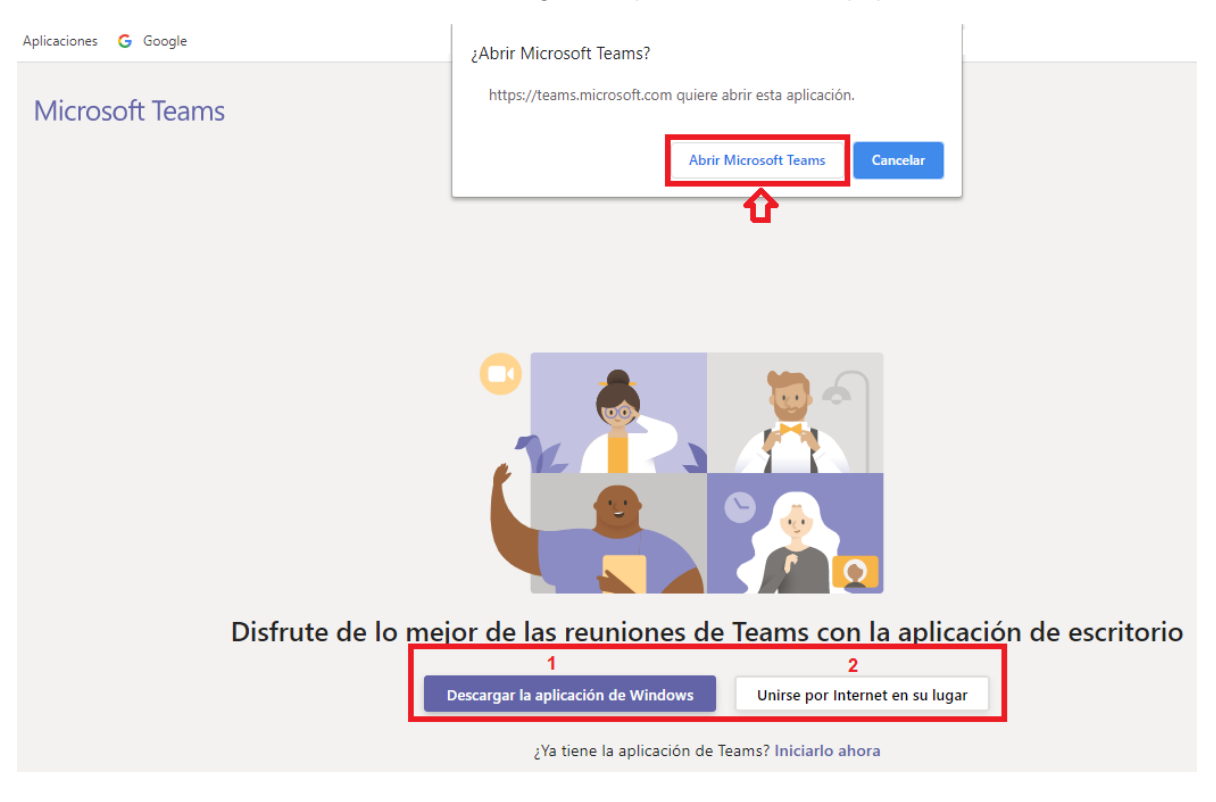

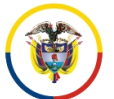

Rama Judicial Consejo Superior de la Judicatura República de Colombia

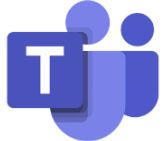

En la vista previa antes de ingresar a la reunión, se puede seleccionar si se desea ingresar con la cámara activada, lo cual, si es así, se habilitará la opción de **Filtros de segundo plano**, allí podrá escoger un fondo de pantalla, también le permitirá elegir si desea ingresar con el micrófono activado o silenciado y, por último, seleccione **Unirse ahora**.

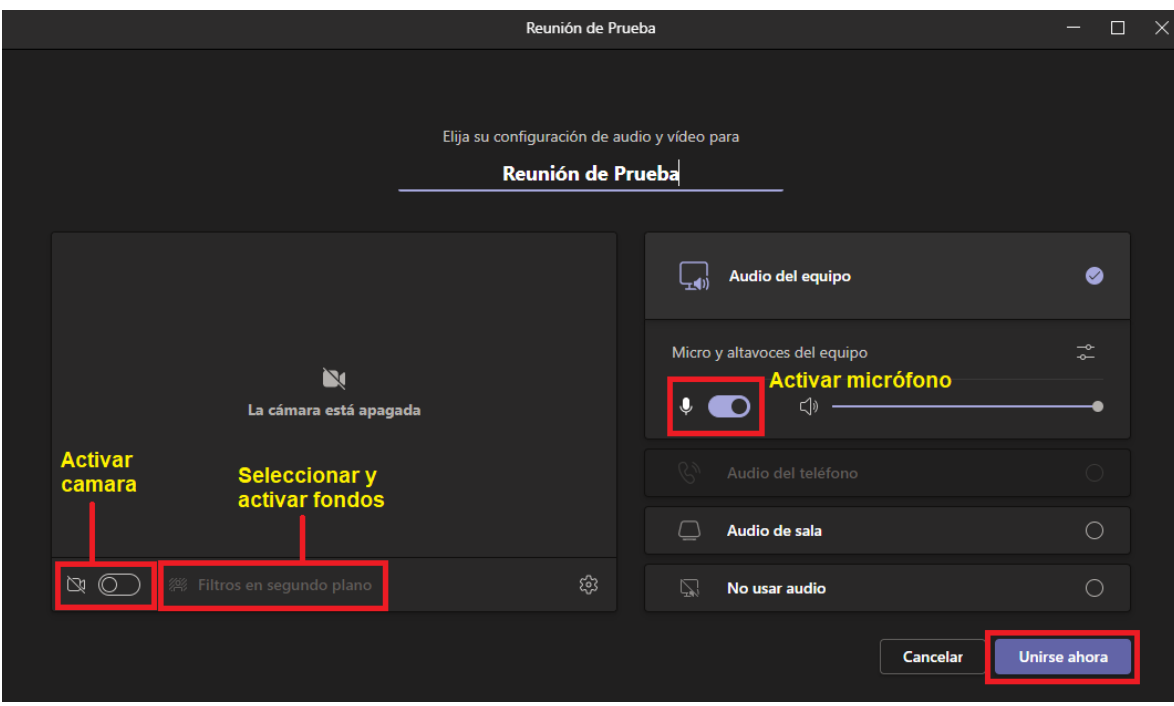

Una vez se haya unido a la reunión, aparecerán unas opciones adicionales, podrá observar los participantes invitados que han ingresado dando click en **Mostrar participantes**, incluso se pueden invitar a más participantes una vez se haya iniciado la reunión, agregando el nombre o cuenta de correo electrónica institucional de la persona a agregar en **Escribe un nombre** seguido de la tecla Enter.

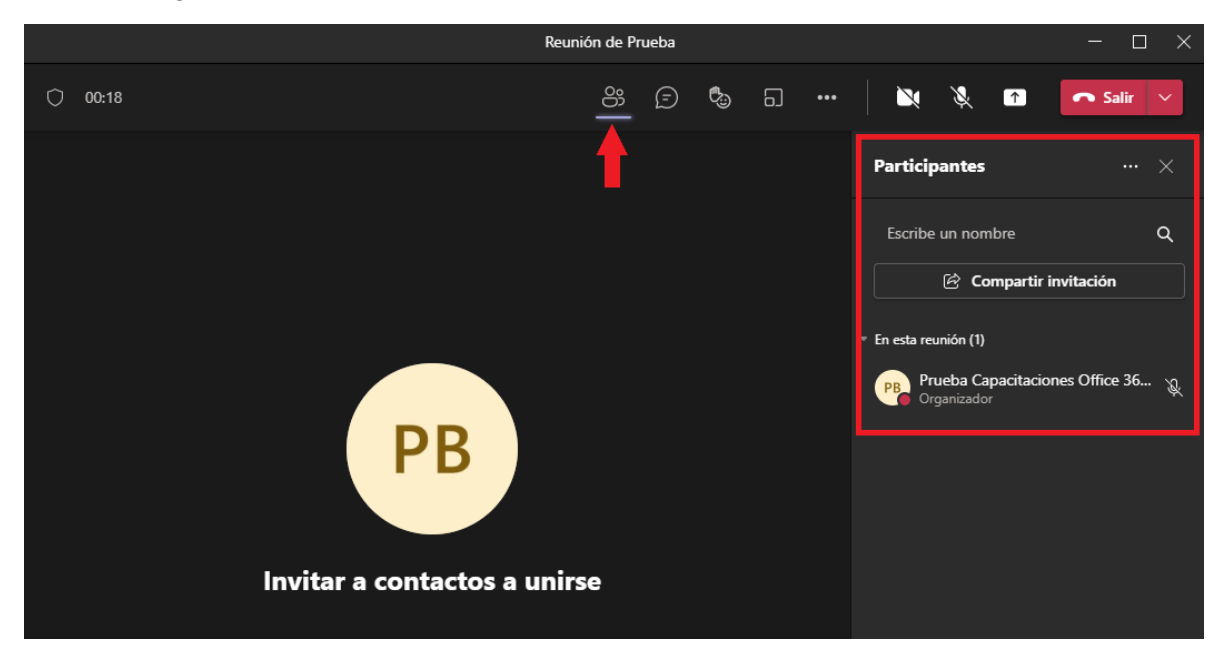

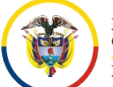

Rama Judicial ruma yuarean<br>Consejo Superior de la Judicatura República de Colombia

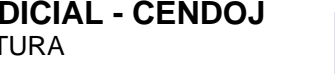

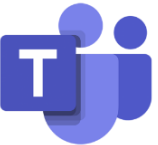

Seleccione el icono de Más acciones<sup>1000</sup> para grabar la reunión. El video se almacenará en el OneDrive de la cuenta que inicio la grabación y estará disponible para que sea visualizado por los participantes de la reunión.

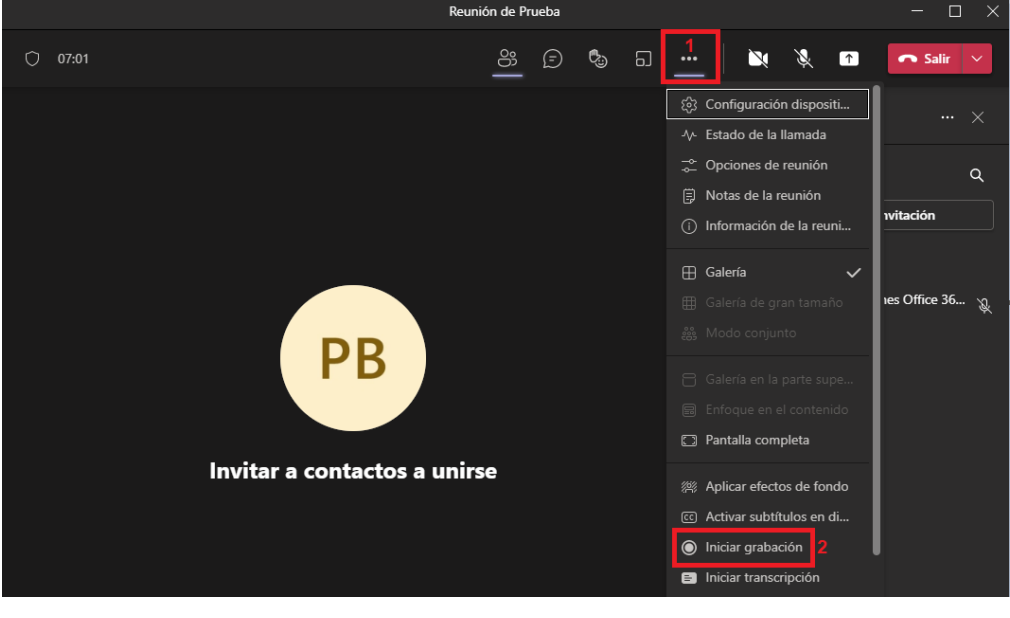

Seleccione el icono para **Compartir** la pantalla para mostrar su pantalla a los demás participantes de la reunión.

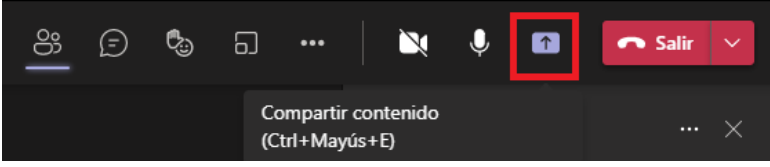

Lo cual saldrá una serie de opciones indicando cual de todas las ventanas que tiene abierta desea compartir.

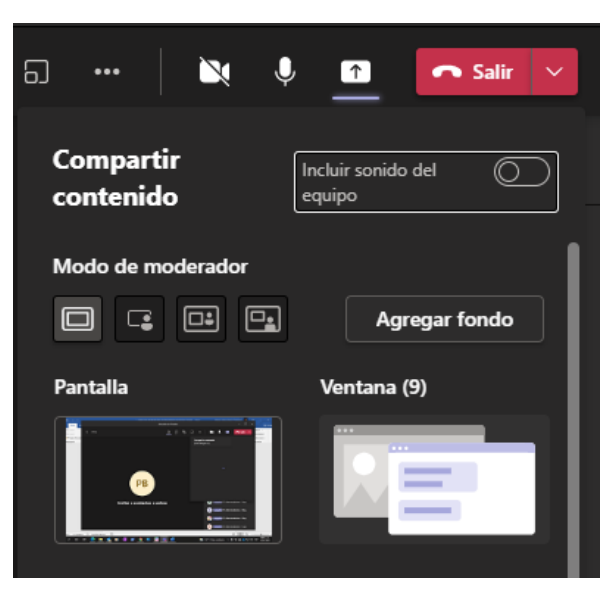

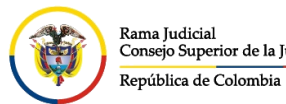

**UNIDAD CENTRO DE DOCUMENTACIÓN JUDICIAL - CENDOJ** Rama Judicial CONSEJO SUPERIOR DE LA JUDICATURA Rama Judicial<br>Consejo Superior de la Judicatura

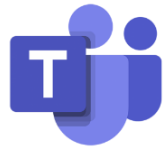

Una vez seleccionado la ventana que se desea compartir, se visualizara un marco rojo la parte que se está compartiendo en la reunión.

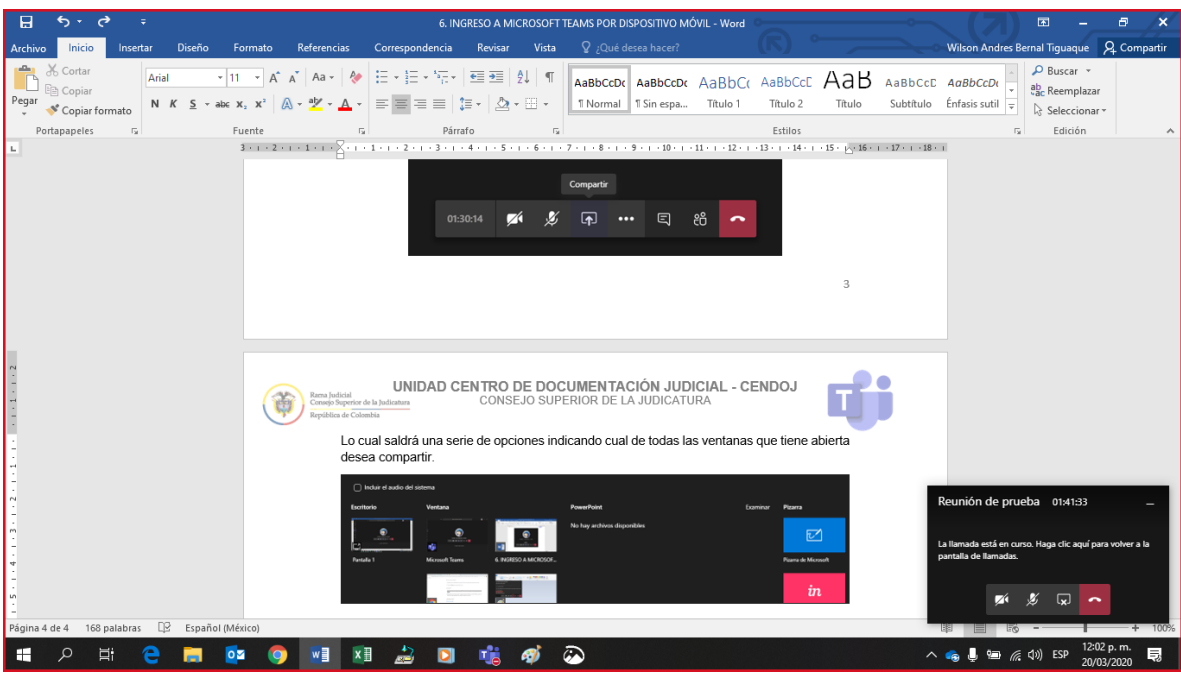

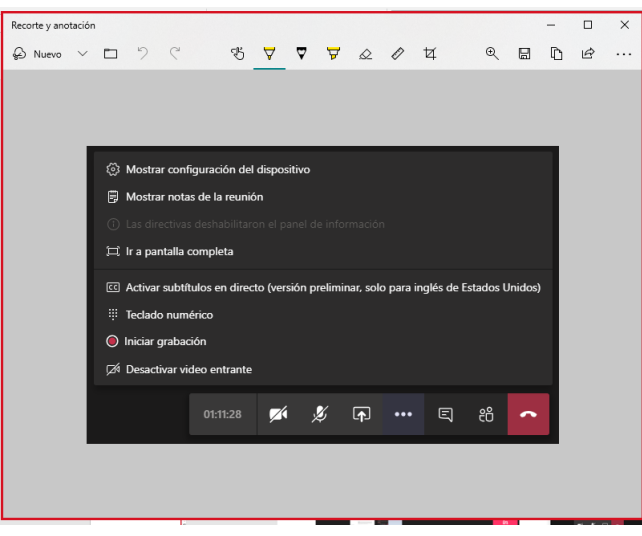